## *Mercury Ariba SLP* **Supplier Registration Questionnaire MI MERCURY**

Upon setting up your SAP Ariba network account you need to provide Mercury with additional information before you can be set-up as one of our suppliers. This is done by filling in the "Supplier Registration Questionnaire". Please follow these steps to do so…

- 1. Your original email invitation will contain the link you need to log into your account, select **[Click here]**
- 2. Click **[Log In]**
- 3. Enter your credentials and click **[Continue]**
- 4. From the **[Registration Questionnaires]** select your **[Supplier registration questionnaire]**

*You should now complete the questionnaire bearing in mind these key points of note:*

- A. Some of the information will already be prepopulated. You should verify this and correct/update as required
- B. Any field marked with a red asterisk (**\***) is mandatory and must be completed. You should ensure that all categories of information are completed, and ensure that you scroll fully to the end of each section
- C. Based on certain conditions, some answers may lead to additional questions being asked
- D. To **[Add Bank Information], [Add Tax Information]** and **[Add Tax ID's]** a new window will open up when these options are selected. Ensure you click **[Save]** upon recording information in these windows before continuing.
- E. You can **[Add an additional Bank Information]** and **[Add an additional Tax Information]** if required.
- F. At anytime you can **[Save draft]** for later completion but remember that the information is not provided to Mercury until it is submitted
- G. When done you can **[Submit Entire Response]**
- H. Any errors will now be highlighted and you can use the **[< Previous | Next >]** links to jump straight to them
- I. Upon all errors being corrected the response will now be submitted. Click **[OK]** to complete this process
- J. An onscreen message will now be displayed and you will receive an email confirmation of your submission.

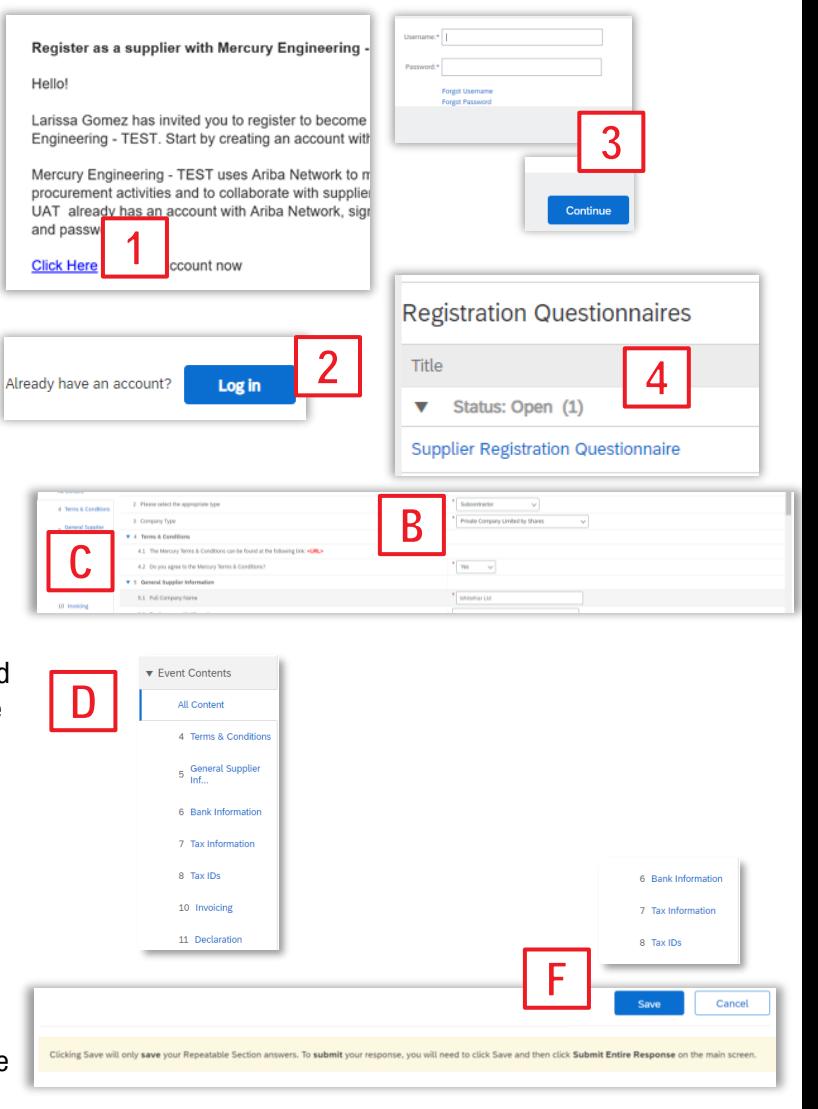

**YOUR VISION,** OUR DUTY.

Save draft

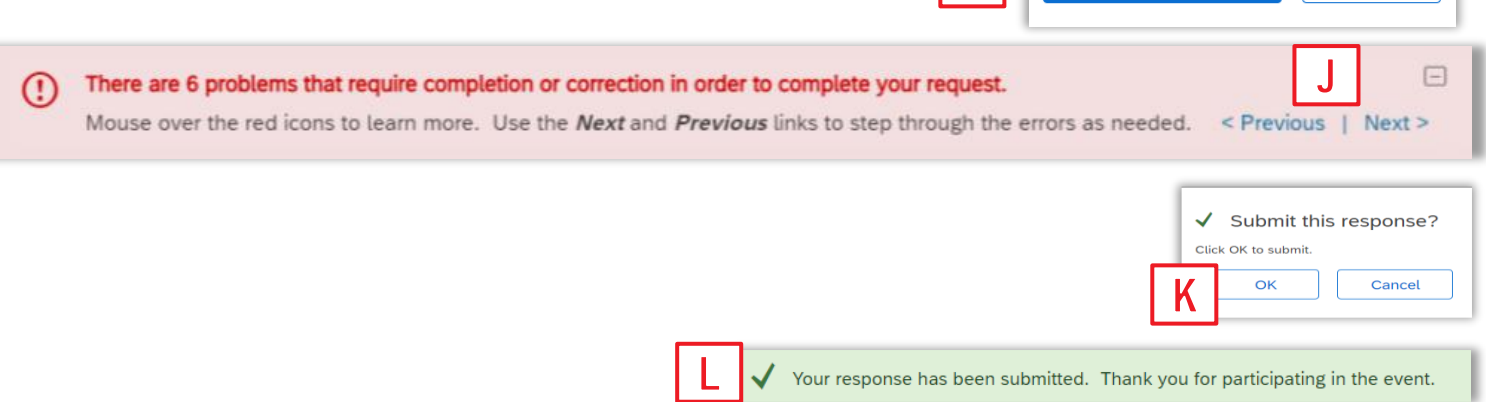

## *Mercury Ariba SLP* **Pre-Qualification**

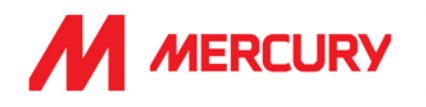

After you complete the registration questionnaire, you are likely to be prompted to fill out the additional information as part of the pre-qualification process. You will see an applicable Pre-Qualification process type for each of the four different types:

- Subcontractor / - Consultant / - Labour Agency / - Purchasing/Trade Vendor

- 1. Your additional email invitation will contain the list of necessary questionnaires to be filled out. The number of questionnaires listed might vary depending on your business. In order to log into your account, select **[Click here]**
- 2. Enter your credentials and click **[Login]**
- 3. From the list select each of the respective questionnaires and proceed to completion.
- 4. Repeat until all requested questionnaires have been fully completed and submitted.

*You should now complete the questionnaire bearing in mind these key points of note:*

- A. Any field marked with a red asterisk (**\***) is mandatory and must be completed. You should ensure that all categories of information are completed, and ensure that you scroll fully to the end of each section
- B. Based on certain conditions, some answers may lead to additional questions being asked
- C. In the process you can always **[Save draft]** and go back to the overview by clicking on the top left corner **[Go back to Mercury Engineering - Dashboard]**
- D. When done you can **[Submit Entire Response]** and proceed to the next questionnaire.
- E. Be aware that either of the **Insurance Certificates Questionnaire / Supplier Insurance Certificates Questionnaire** must be always completed
- F. The Region to which you are being onboarded will be reflected in the "Region" field on the Pre-Qualification process (see email or the process on the dashboard), so that you can take this into consideration in your responses.

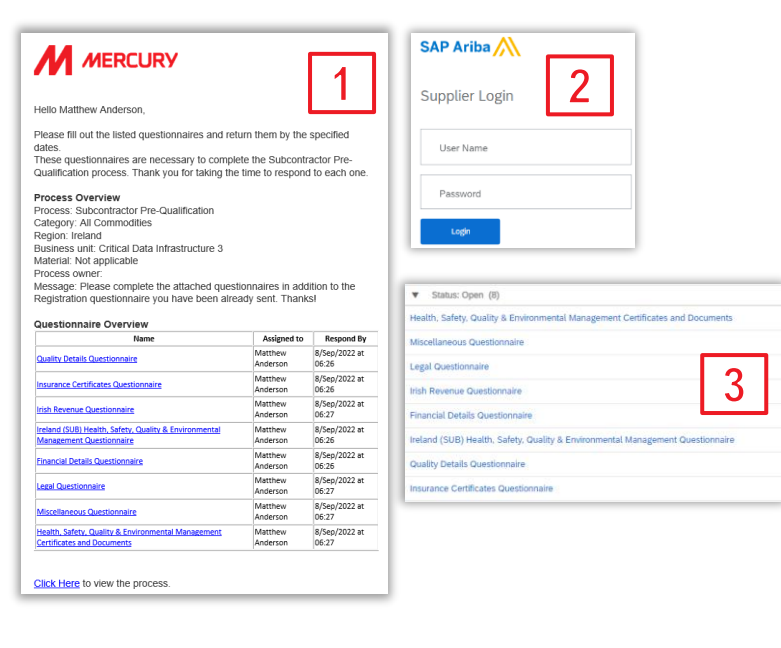

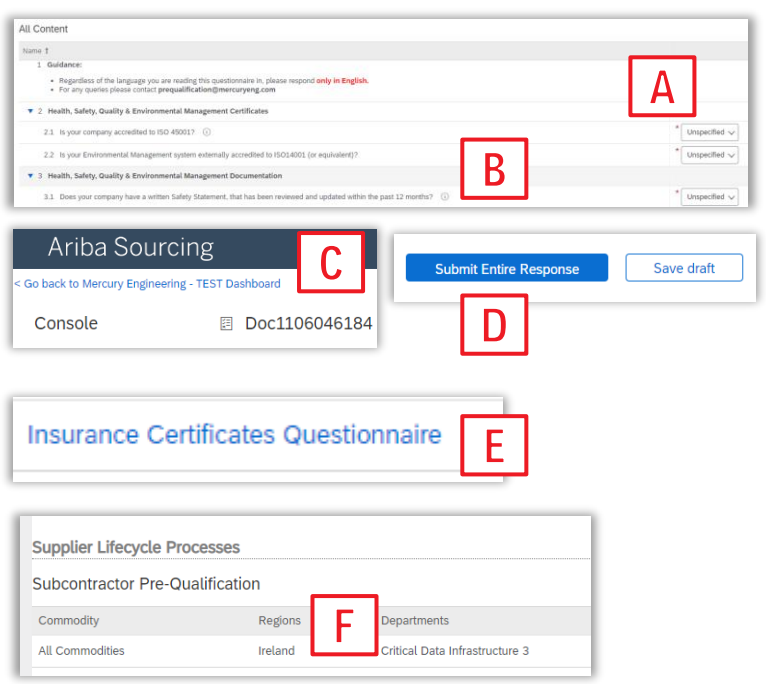